Program kewirausahaan mahasiswa UNSRI 2021

## **MODUL PANDUAN** PENGGUNAAN **APLIKASI UNIQUE HIJAB FLORIST BERBASIS WEBSITE**

ditulis oleh Tim Unique Hijab Florist

Sebuah buku penggunaan website Unique Hijab Florist

## **KATA PENGANTAR**

Puji syukur penulis panjatkan kepada ALLAH SWT. karena berkat rahmat-Nya, Modul panduan penggunaan aplikasi berbasis website ini dapat selesai tepat pada waktunya. Tidak lupa juga shalawat serta salam kepada Nabi besar Muhammad SAW. atas selesainya modul panduan ini. Dalam penulisan modul ini, penulis mendapat banyak bantuan dari berbagai pihak sehingga modul ini dapat selesai tepat pada waktunya dan tanpa kesulitan yang berarti. Untuk itu penulis mengucapkan terima kasih yang sebasar-besarnya kepada Anita Desiani, S.Si., M.Kom. selaku dosen pembimbing dalam kegiatan PMW yang telah banyak membimbing dan mencurahkan ilmunya kepada penulis. Serta seluruh pihak yang telah terlibat dalam pembuatan modul ini baik secara langsung maupun tidak langsung.

Penulis berharap semoga modul panduan ini dapat memudahkan pengguna dalam memahami dan mengoperasikan aplikasi. Penulis menyadari bahwa masih banyak terdapat kekurangan dalam penyusunan modul ini. Oleh karena itu, penulis mengharapkan kritik dan saran yang membangun guna perbaikan modul ini di masa mendatang.

Palembang, November 2021

Penulis

## **PANDUAN PENGGUNAAN APLIKASI UNIQUE HIJAB FLORIST BERBASIS WEBSITE**

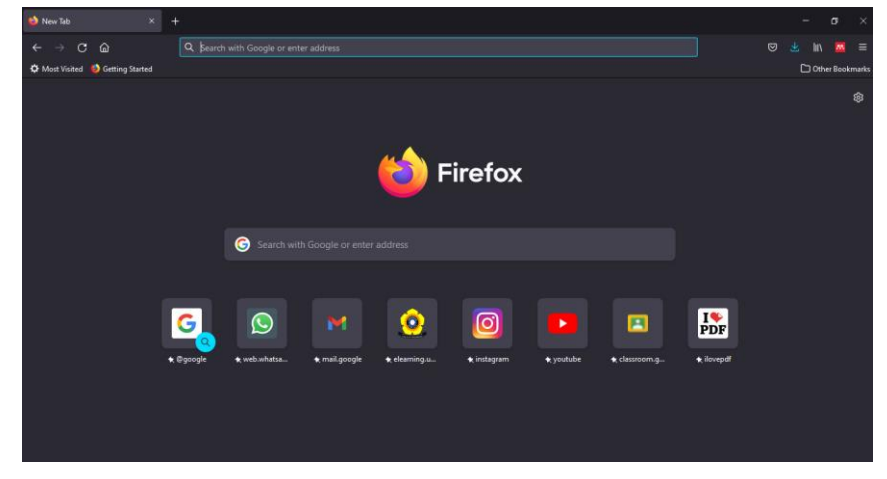

1. Buka beranda internet seperti *Mozilla Firefox*, *Chrome*, *Microsoft Edge* atau semacamnya.

2. Untuk mengakses website Unique Hijab Florist dapat di klik di kolom pencarian "Unique Hijab Florist" lalu klik link <https://uniquehijabflorist.com/> atau langsung akses ke link <https://uniquehijabflorist.com/> maka akan terlihat tampilan beranda dari website sebagai berikut.

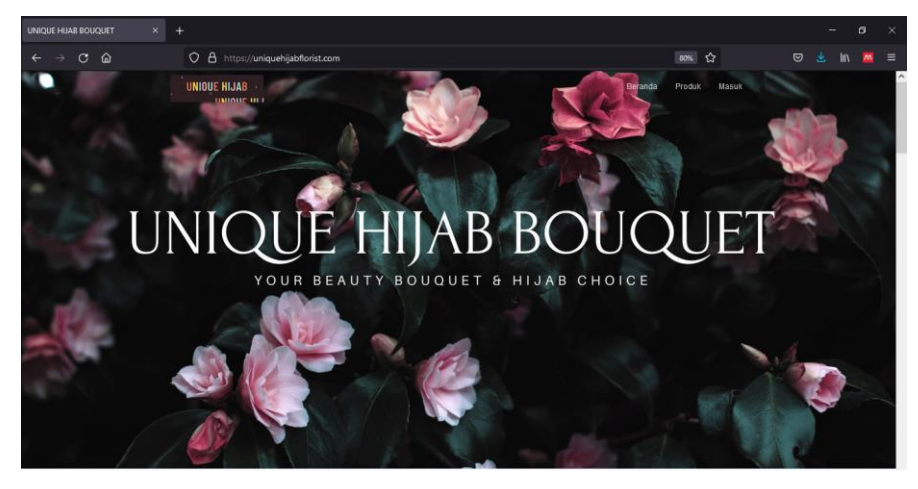

3. Untuk melihat produk yang terdapat pada Unique Hijab Florist pengguna dapat meng-klik tulisan produk maka akan tampil seluruh produk yang tersedia.

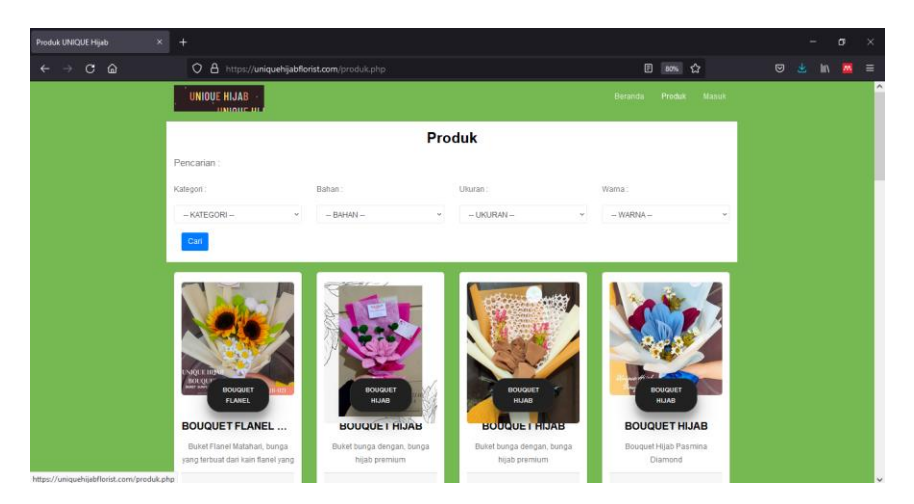

Pengunjung dapat melihat berbagai produk yang terdapat dalam toko tanpa harus masuk akun terlebih dahulu. Namun jika ingin melihat detail produk dan melakukan pembelian maka pengguna harus masuk akun terlebih dahulu.

4. Pengguna yang belum memiliki akun dapat melakukan pendaftaran terlebih dahulu dengan cara meng-klik tulisan masuk lalu pilih tulisan "Daftar disini" maka akan timbul form pendaftaran akun.

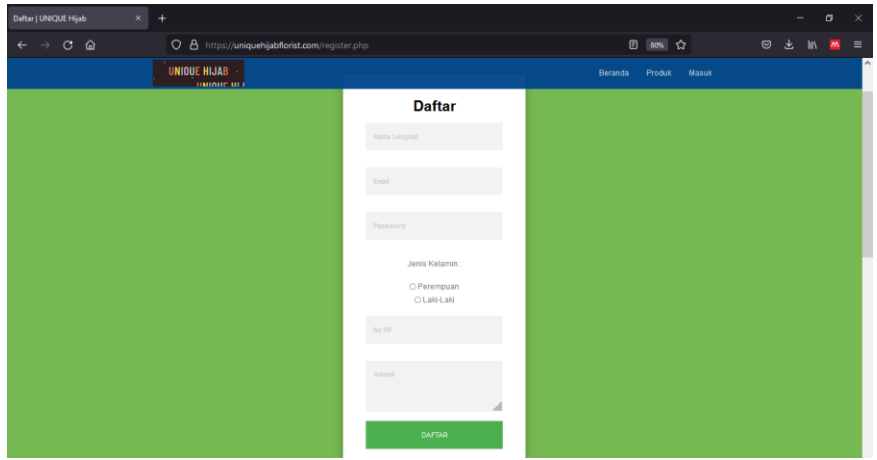

Setelah pengguna melengkapi data untuk mendaftar akun maka pendaftaran akan diproses. Jika pendaftaran berhasil maka akan muncul tampilan login, namun jika gagal berarti data yang dimasukkan perlu diperiksa kembali.

5. Untuk login, pengguna memasukkan email dan password yang telah didaftarkan.

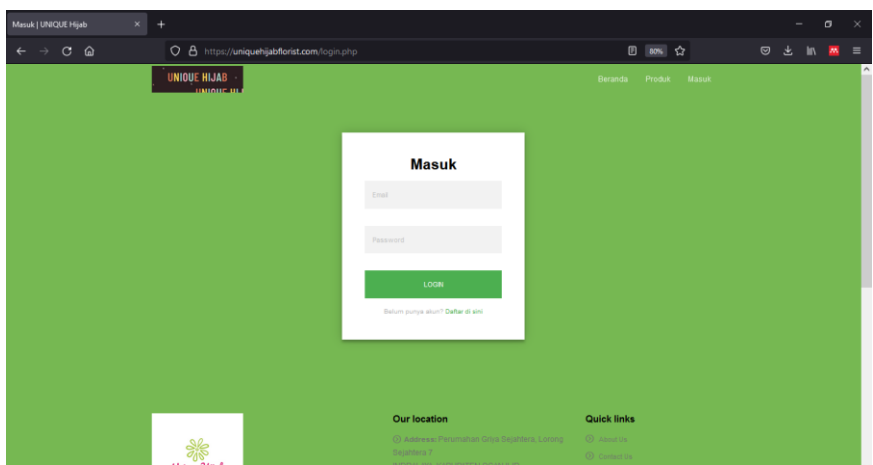

Seteleh berhasil login, pengguna dapat melakukan transaksi.

6. Pengguna dapat melihat detail dari produk dengan cara klik detail pada tampilan produk lalu pengguna memiliki pilihan untuk memasukkan barang ke keranjang atau langsung melakukan pembelian.

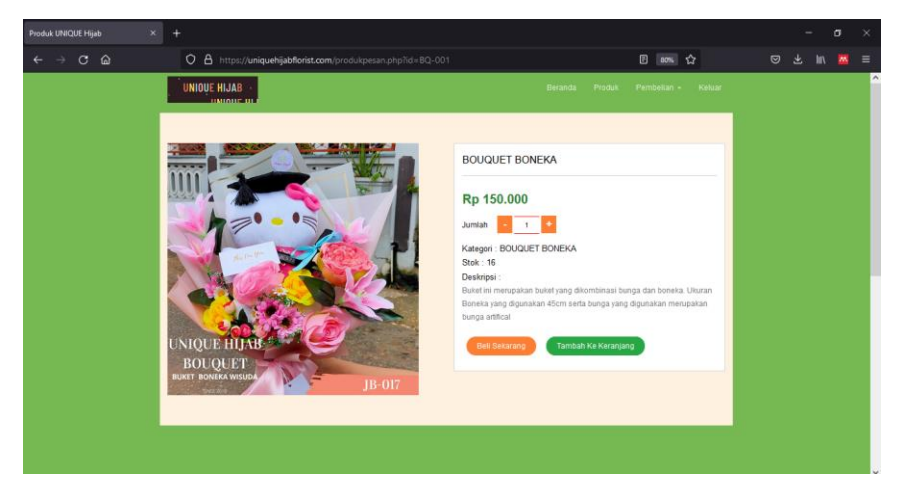

Jika pengguna memilih Tambah ke Keranjang maka akan terdapat daftar produk yang telah dimasukkan ke keranjang dan tersedia pilihan untuk belanja lagi atau melakukan check out.

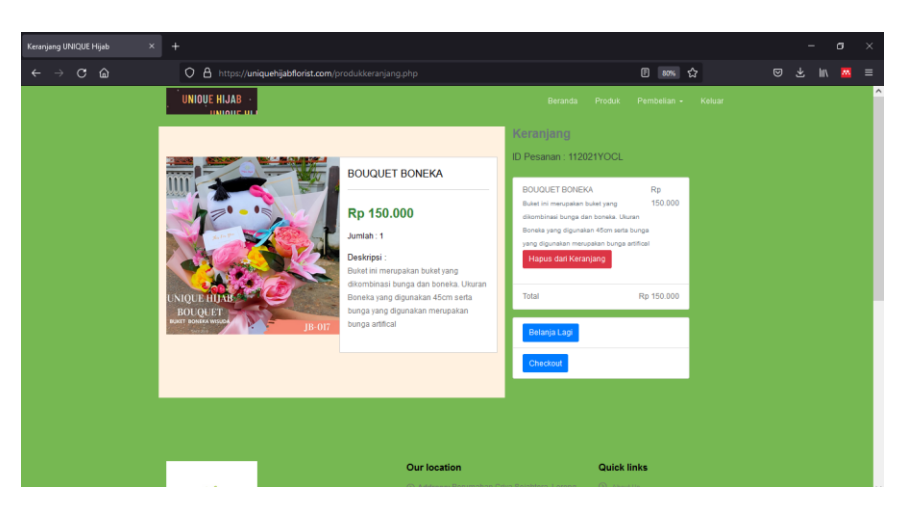

Namun jika pengguna memilih untuk langsung melakukan pembelian maka akan muncul tampilan untuk check out. Pada tampilan check out pengguna diarahkan untuk memilih jasa pengiriman, kota tujuan, dan alat pembayaran.

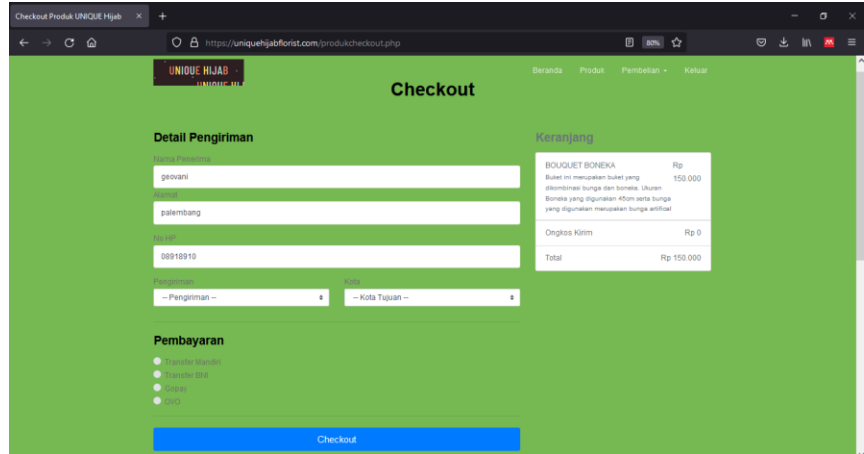

7. Setelah meng-klik check out maka akan muncul tampilan faktur dan tempat meng-upload bukti pembayaran.

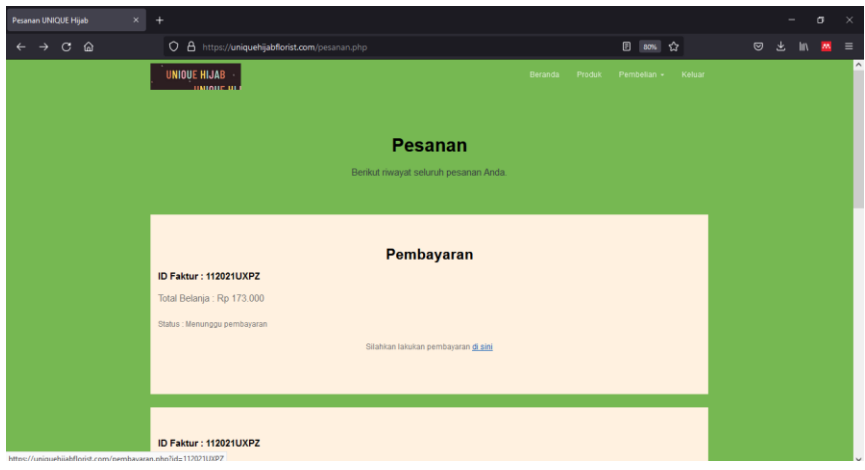

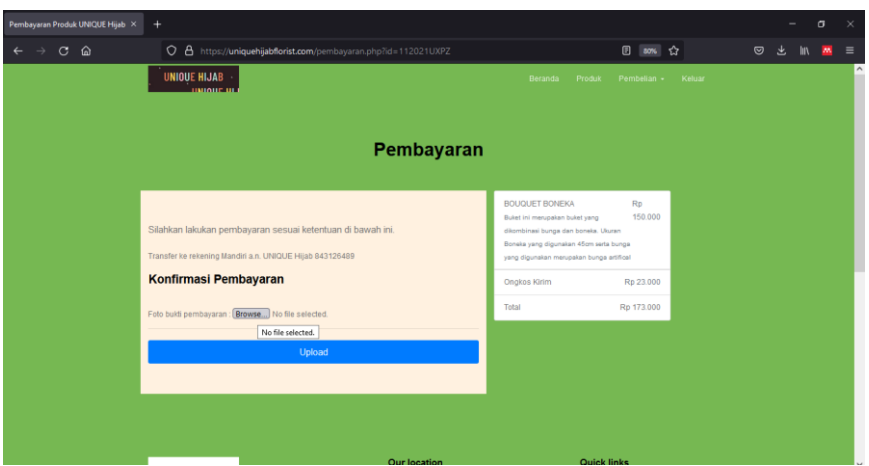

Bukti pembayaran yang diupload oleh pengguna akan diperiksa oleh admin untuk proses selanjutnya.

9. Setelah berhasil mengupload bukti pembayaran maka akan muncul tampilan konfirmasi bahwa pembayaran telah dilakukan.

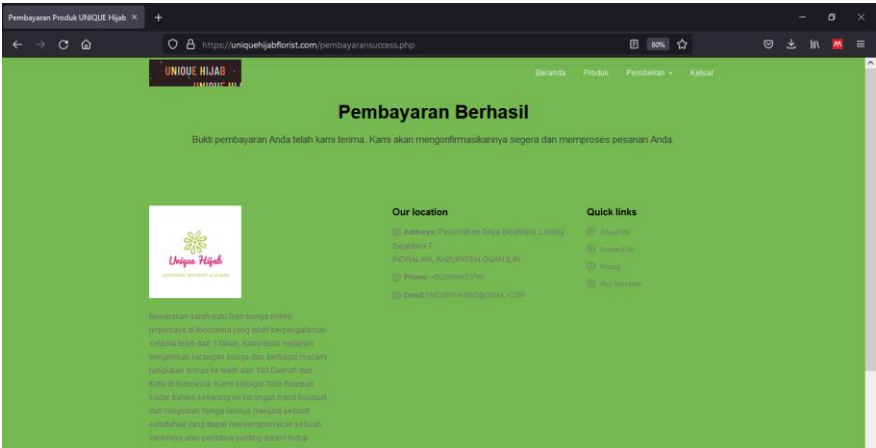

10. Selanjutnya, kita dapat melihat rincian pesanan dan status transaksi kita pada fitur lihat rincian pada faktur. Setelah itu, pengguna menunggu produk yang dipesan sampai ke rumah.

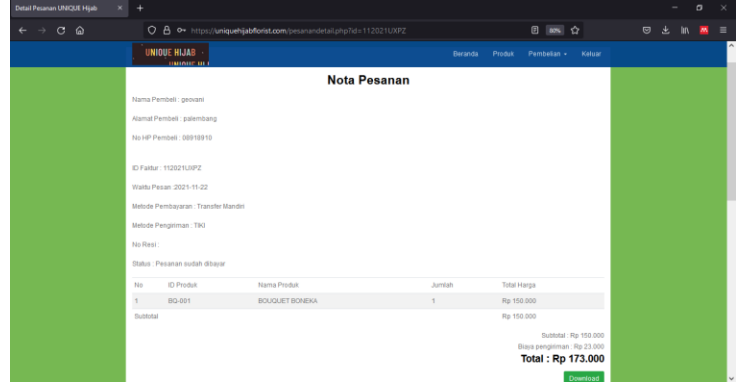